## **INSTRUKCJA – KROK PO KROKU**

## **Instalacja programów antywirusowych**

Darmowe programy antywirusowe można pobrać ze stron internetowych. W tym celu

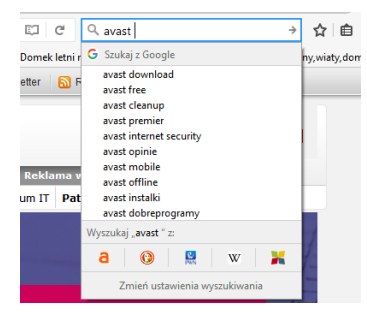

w wyszukiwarkę GOOGLE wpisujemy nazwę szukanego programu, np. *avast free* i klikamy klawisz *ENTER* lub wpisujemy kryterium wyszukiwania typu *darmowe programy antywirusowe.* Po czym wybieramy odpowiedni link z wyników wyszukiwania.

Istnieją również strony internetowe, z których można pobrać darmowe oprogramowanie, należą do nich m.in. [https://www.dobreprogramy.pl/,](https://www.dobreprogramy.pl/) ale przede wszystkim

korzystamy bezpośrednio ze stron producenta.

## *ĆWICZENIE:*

## *Pobieranie i instalacja programu antywirusowego AVAST – instrukcja krok po kroku:*

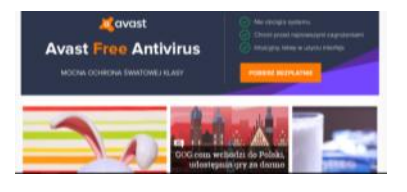

Chcąc zabezpieczyć się przed czyhającymi w sieci szkodnikami, nie musimy sięgać po płatne oprogramowanie. Z Internetu możemy pobrać szereg darmowych aplikacji skutecznie zwalczających wirusy, trojany i inne zagrożenia. Ich zainstalowanie nie przysparza zbyt wielu trudności. Poniżej

zaprezentowano instalacje programu AVAST.

Aplikacja jest przeznaczona do użytku domowego i ma polskojęzyczny interfejs. Można ją pobrać ze strony producenta (*www.avast.com*).

- 1. Uruchom z dysku plik instalacyjny
- 2. Wybierz z kreatora *JĘZYK POLSKI*
- 3. Postępuj zgodnie z kreatorem instalacji

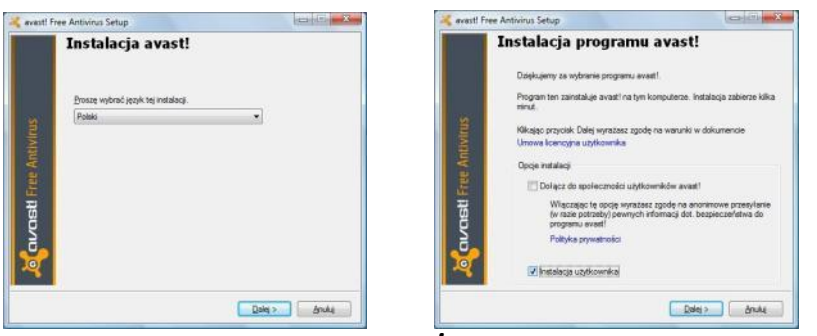

- 1. Zaznacz opcję *INSTALACJA UŻYTKOWNIKA.*
- 2. Swój wybór potwierdź, klikając *DALEJ*.
- 3. Wybierz katalog docelowy *DALEJ*

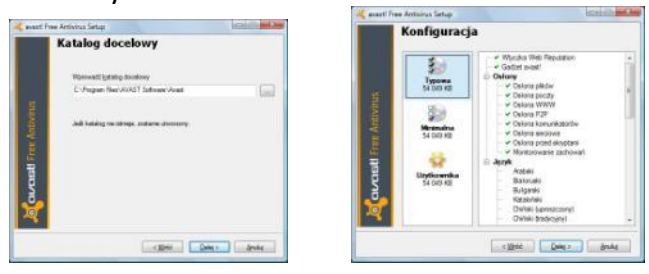

- 4. Dla bezpieczeństwa instalacji początkujący użytkownik powinien zaakceptować ustawienia domyślne.
- 5. Zaakceptuj wybór *DALEJ*.

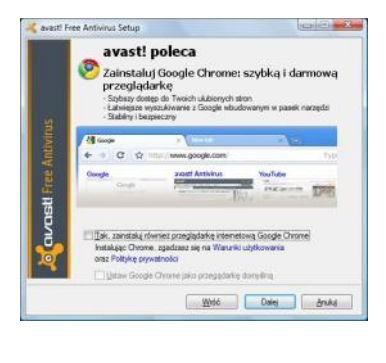

6. Instalowanie przeglądarki *Google Chrome* nie jest to obowiązkowe.

7. Przycisk *WRÓC* służy do zmiany ustawień instalacji. Np. w celu zainstalowania przeglądarki *GOOGLE CHROME.*

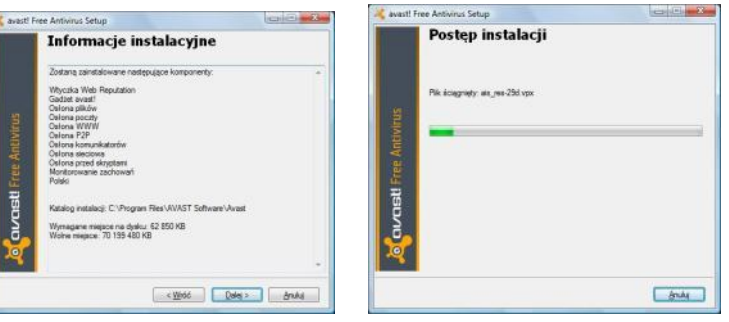

- 8. Wybierz przycisk *DALEJ* instalacja potrwa kilka minut.
- 9. W trakcie instalacji komputer zostanie szybko przeskanowany pod kątem obecności na nim szkodliwego oprogramowania.
- 10. Po zakończeniu instalacji otrzymamy stosowny komunikat.
- 11. Kliknij przycisk *ZAKOŃCZ*. Ponowne uruchomienie komputera nie będzie konieczne. Jeśli program wykryje połączenie z Internetem, od razu może też zaktualizować swoją bazę sygnatur wirusów.
- *12.* Żeby otrzymywać aktualizacje bazy wirusów, konieczna jest rejestracja.
- *13.* Kliknij przycisk *ZAREJESTRUJ SIĘ TERAZ.*
- 14. Program AVAST będzie aktualny przez najbliższy rok. Po upływie roku należy powtórzyć proces instalacji..

**Elżbieta Fim**